## PENKO Engineering B.V.

Your Partner for Fully Engineered Factory Solutions

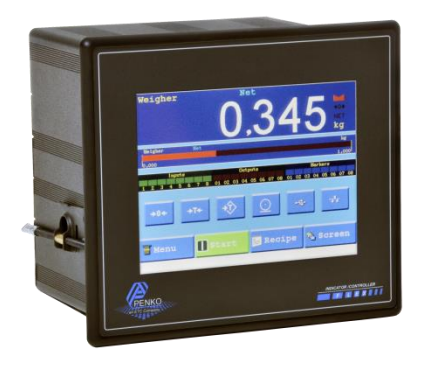

How to…

### Connect the Hilscher NL 51N-DPL for the Flex controller series

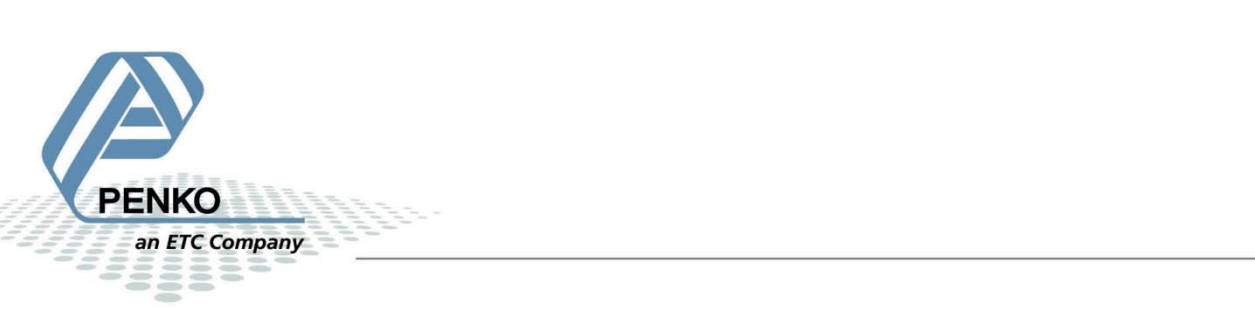

#### **Table of Contents**

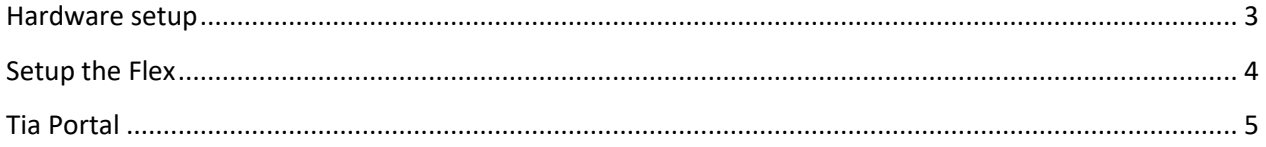

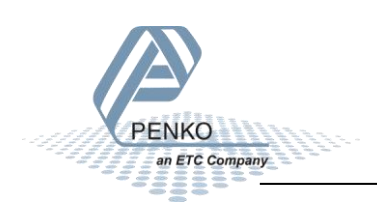

#### <span id="page-2-0"></span>**Hardware setup**

Connect the device to the Profibus connector of the Flex and connect 24Vdc to the NL 51N-DPL.

For the Flex 2100 you have te make an adapter for Profibus:

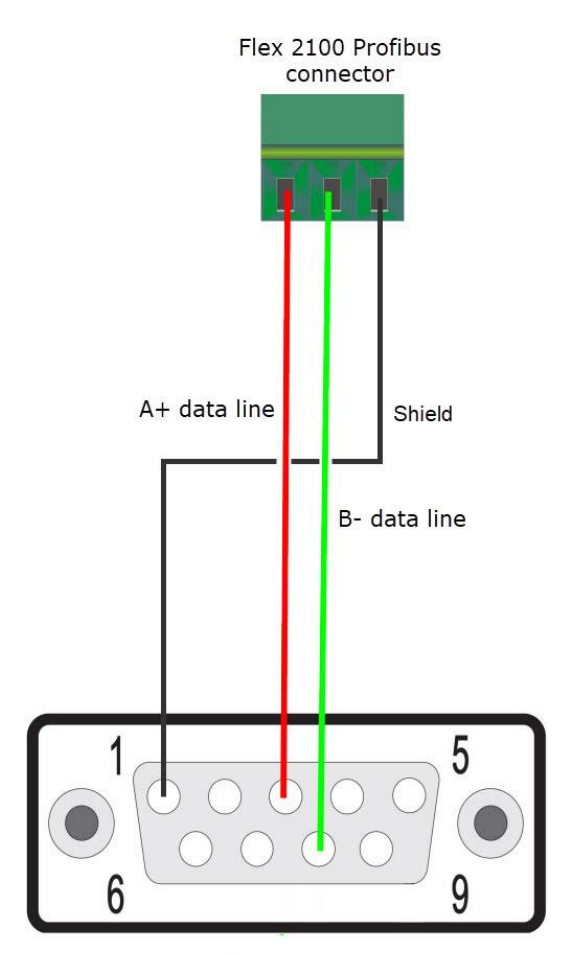

Sub D9 female connector

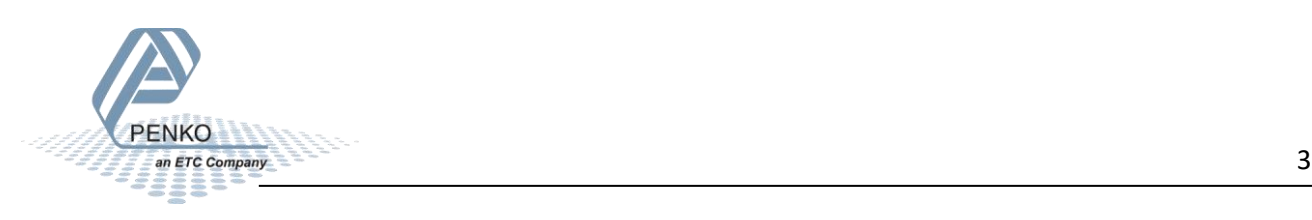

#### <span id="page-3-0"></span>**Setup the Flex**

To setup the Profibus settings in the Flex, press on System settings – System Setup – Port Setup – Profibus Setup. Set the Channel to value 2 and Format to Integer. Then press OK and Home to return to the Selection menu.

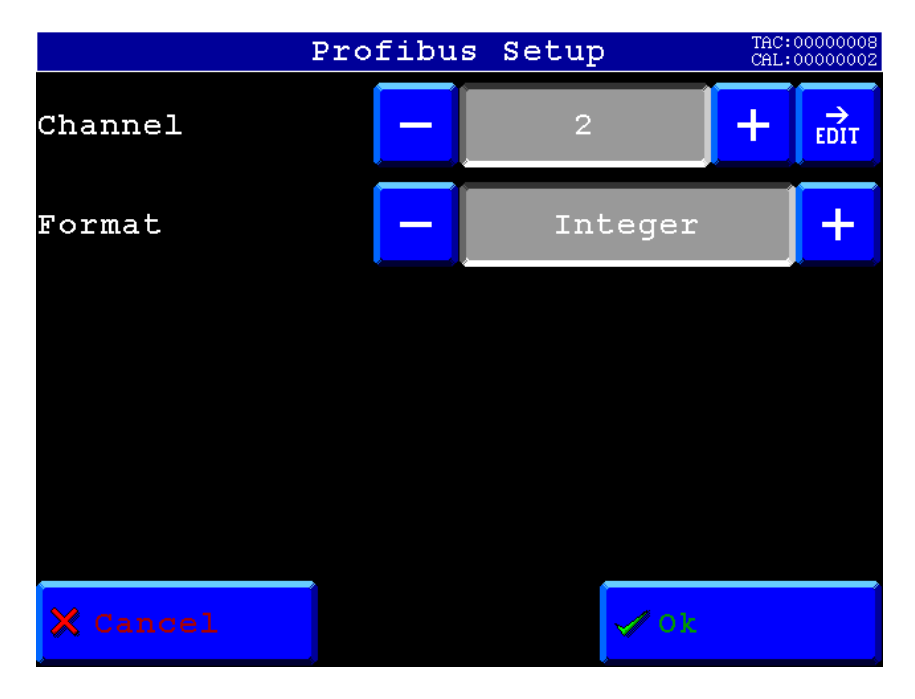

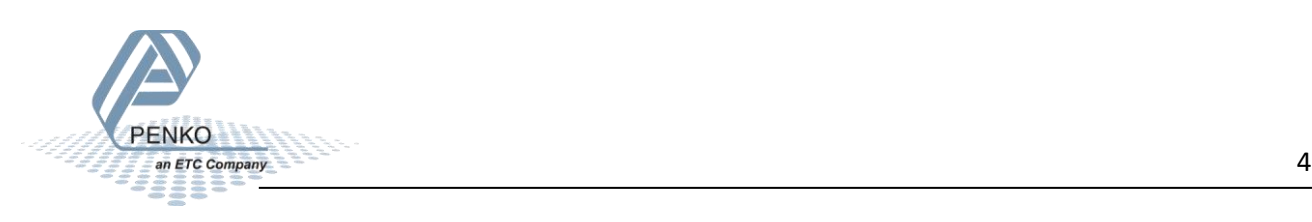

#### <span id="page-4-0"></span>**Tia Portal**

Open Tia Portal and create a new project, give the project a name and click on Create.

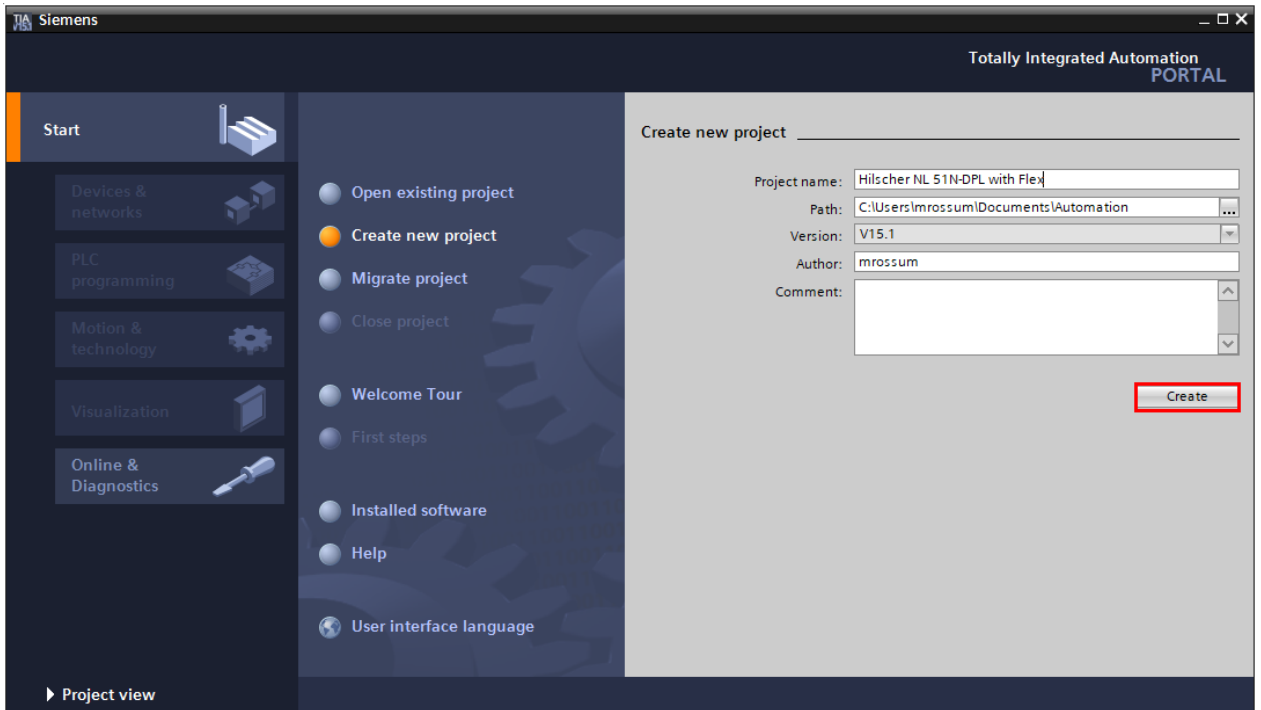

To import the generated GSDML file into Tia Portal, click on Options – Manage general station description files (GSD). Open the folder where the GSDML file is saved and open the file.

The file is now shown but not installed yet, check the box in front of the file and click on Install.

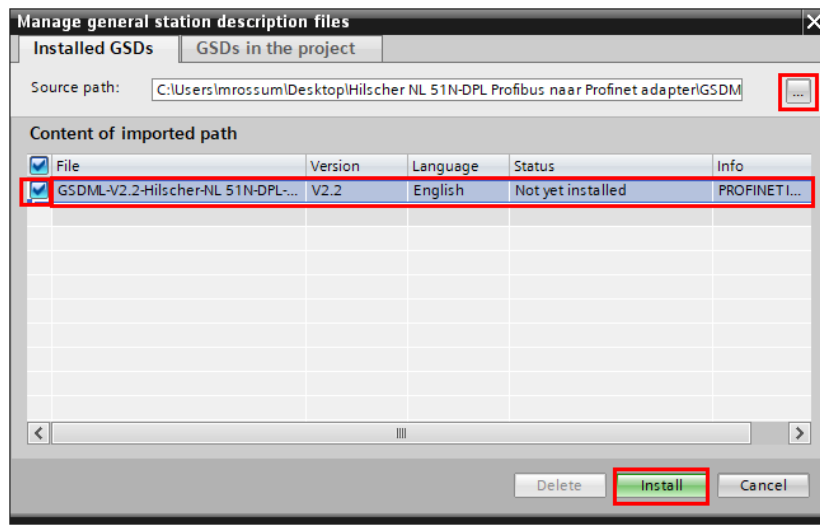

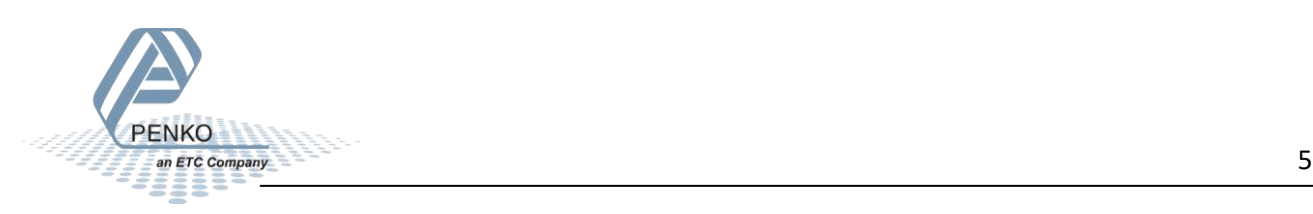

The GSDML file will now install.

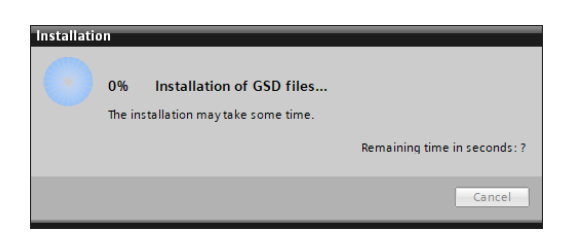

When installed, click on Close, the hardware catalog will start updating.

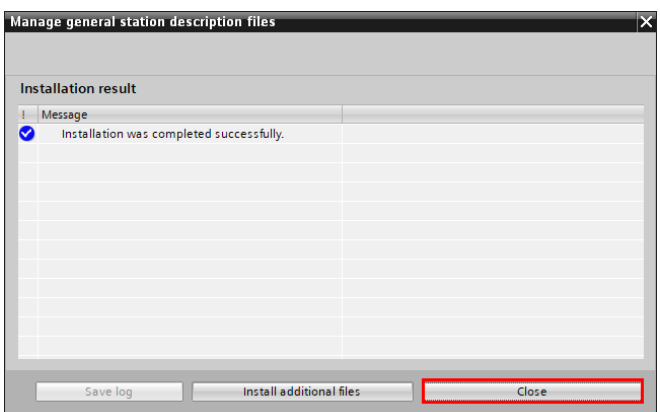

Double click on Add new device, select your PLC and click on OK.

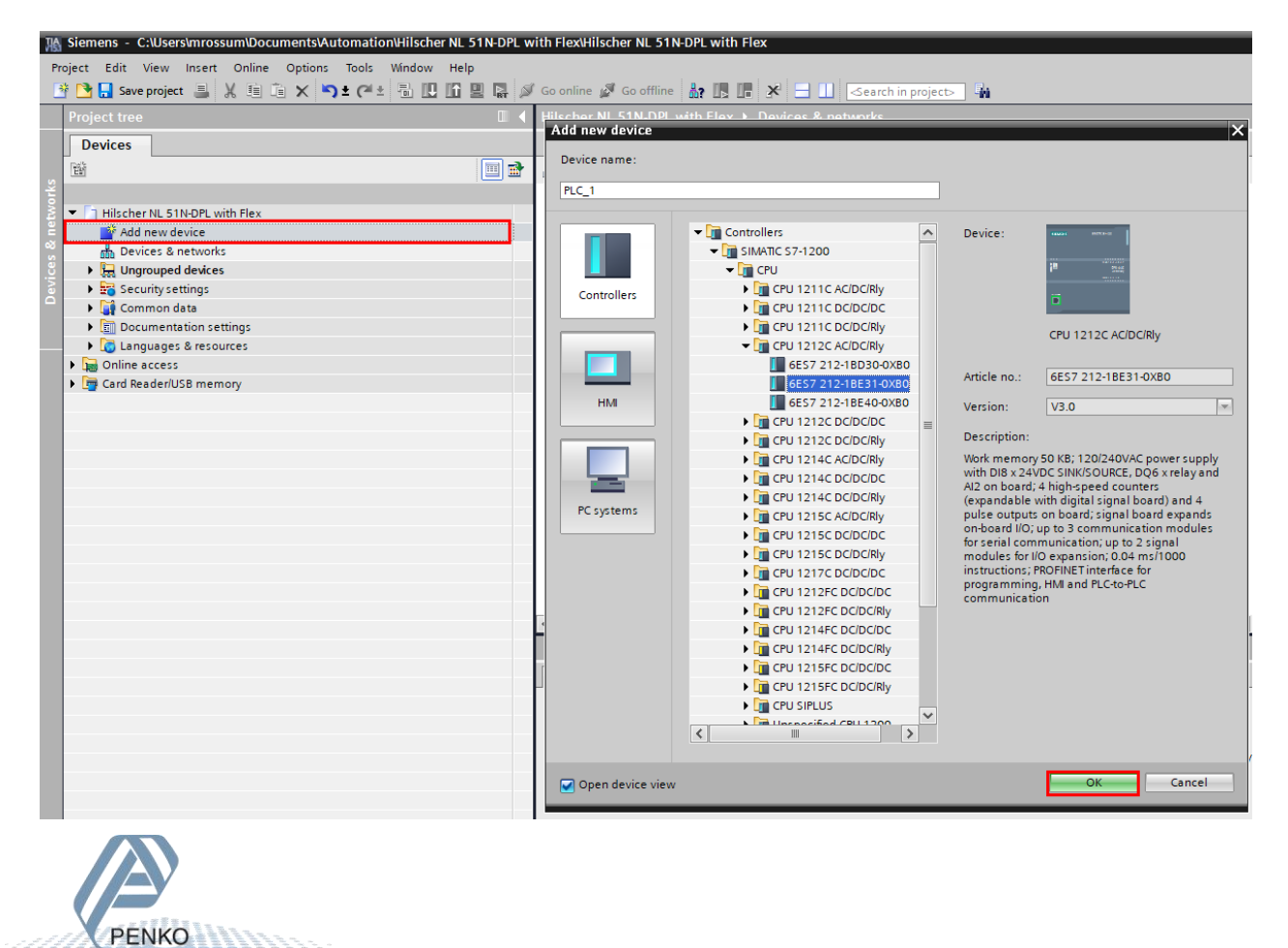

#### Set the IP Address of the PLC.

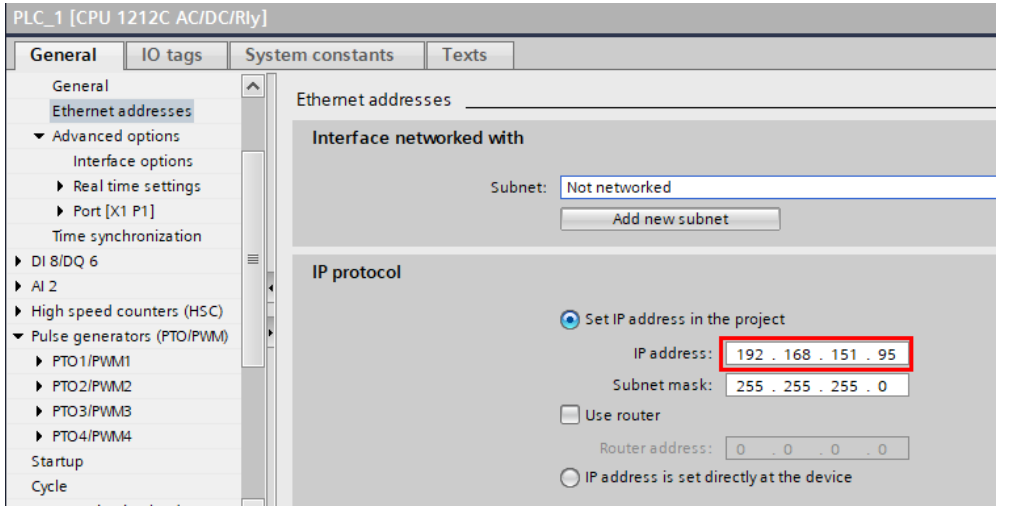

Double click on Devices & networks, open the Hardware catalog and double click on the NL 51N-DPL.

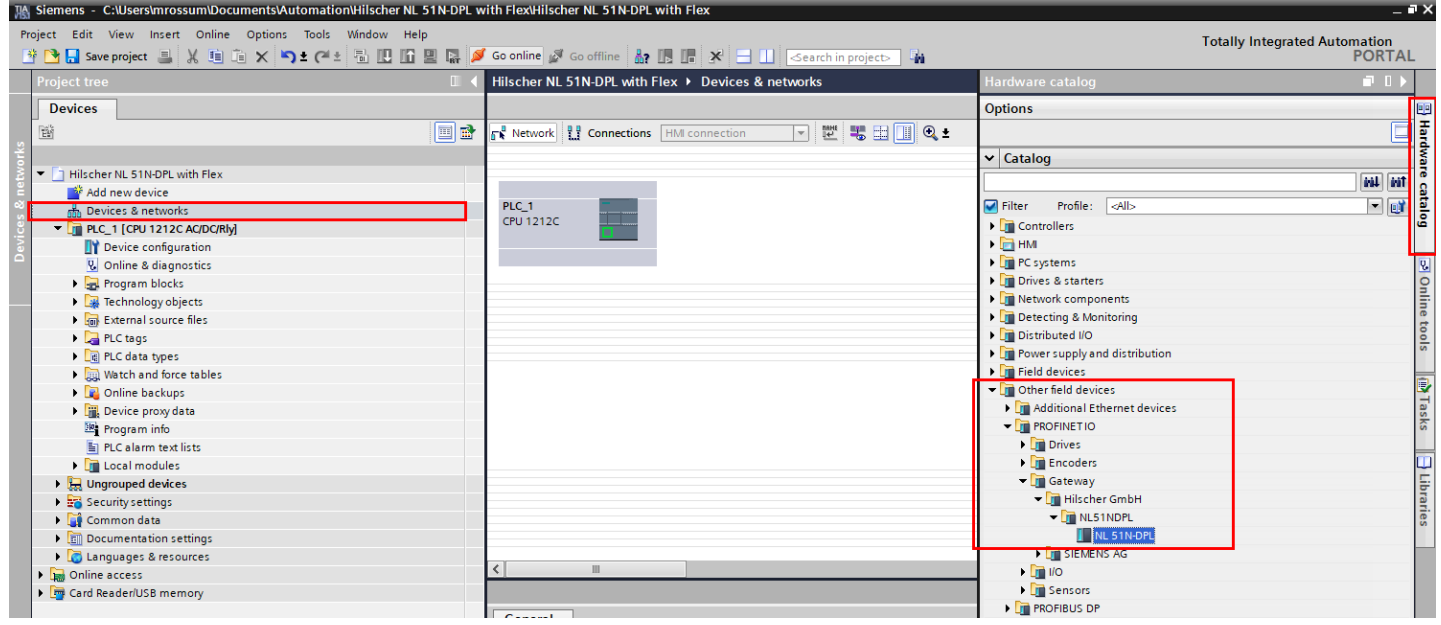

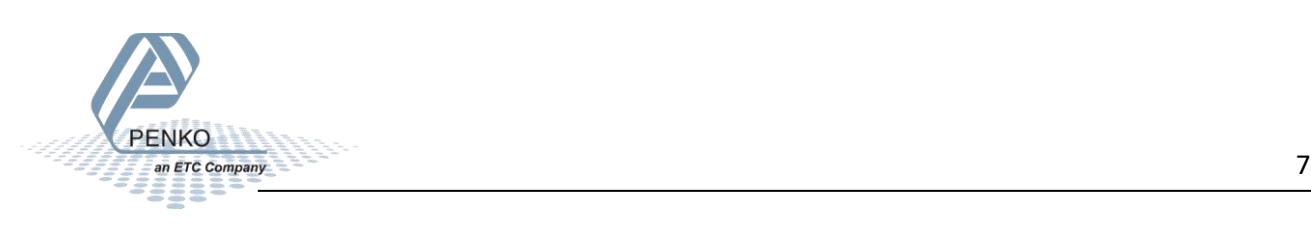

The device is now added into the project.

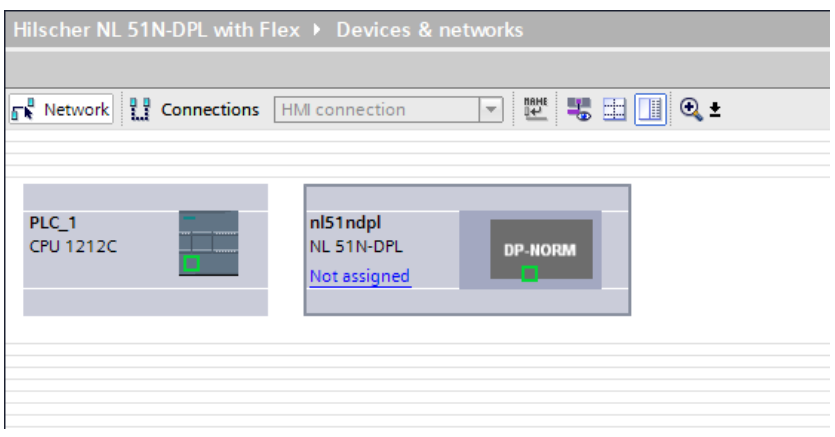

Click on Not assigned and select the PLC.

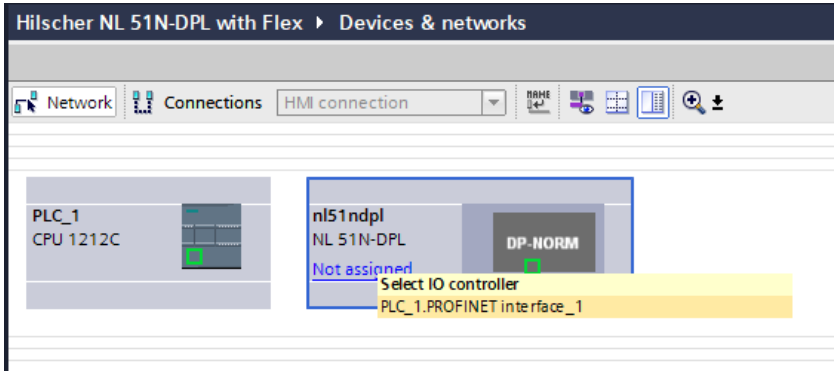

The device is now connected to the PLC.

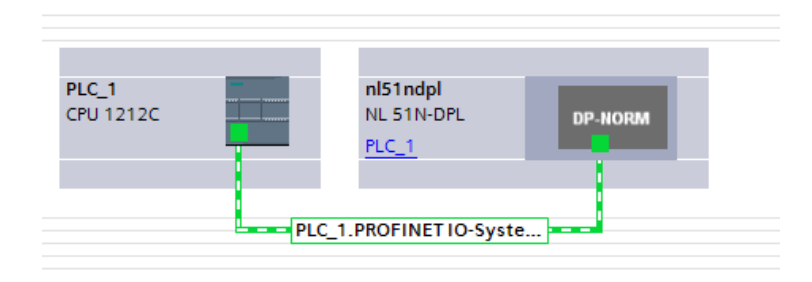

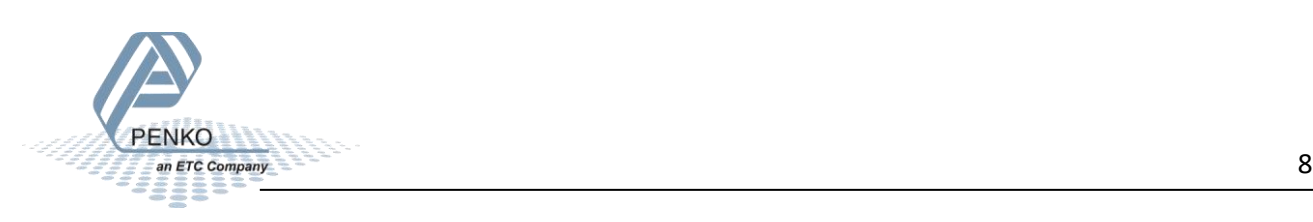

Select the Profinet connection and click on the Name icon.

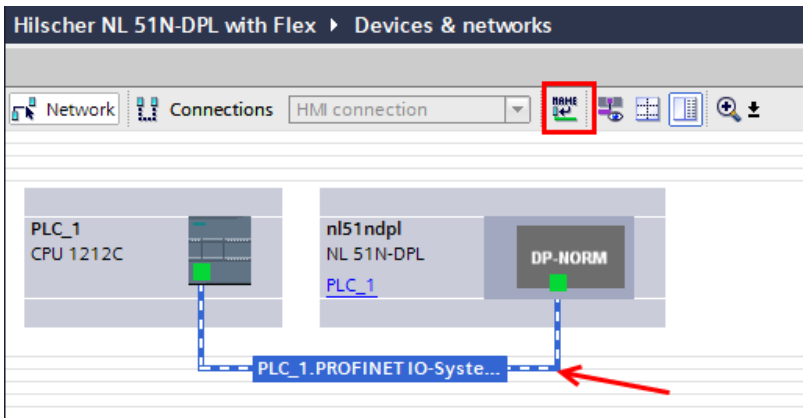

Set the correct interface settings and click on Update list, at least two devices should be found, the PLC and the device.

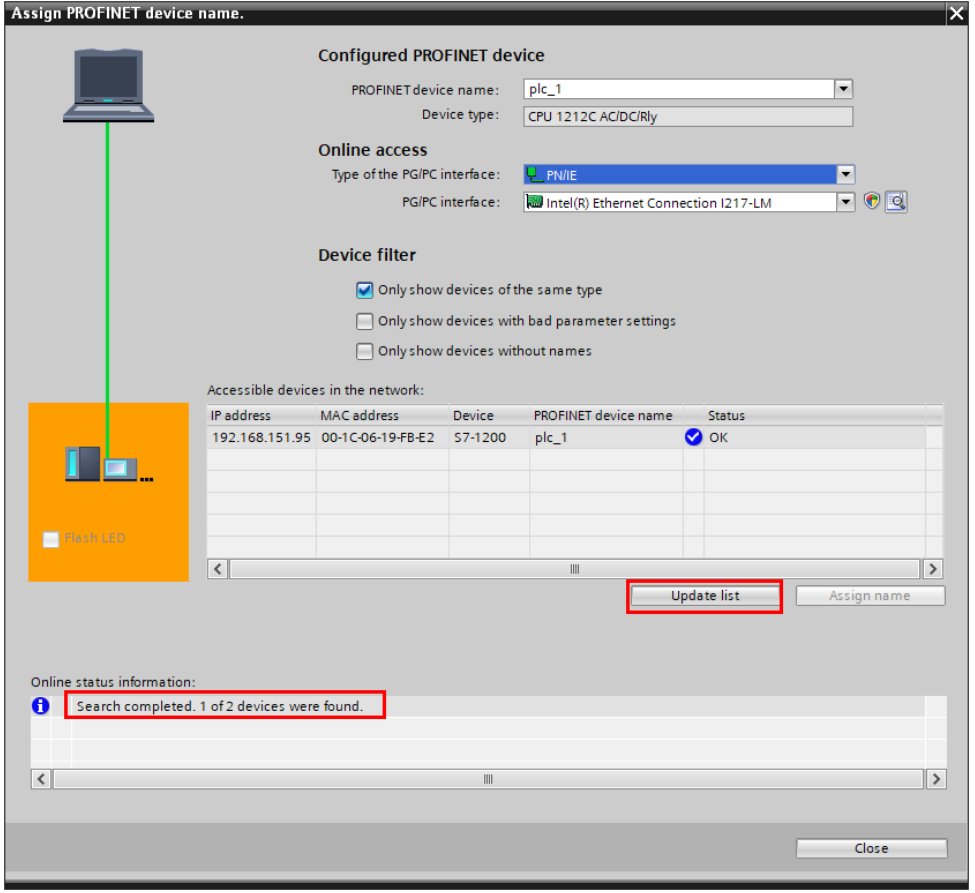

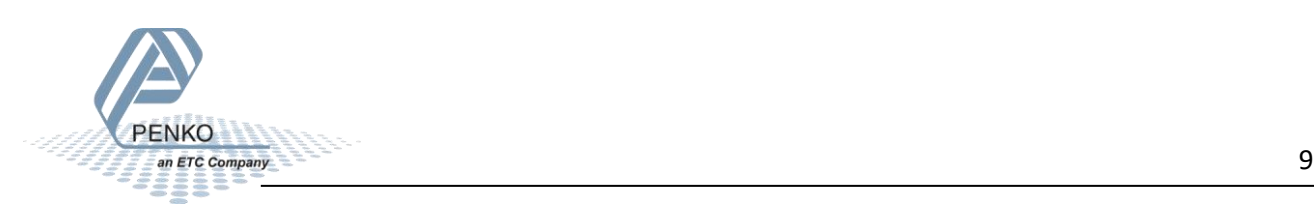

Select the Profinet name nl51ndpl, select the name and click on Assign name. Then click on Close.

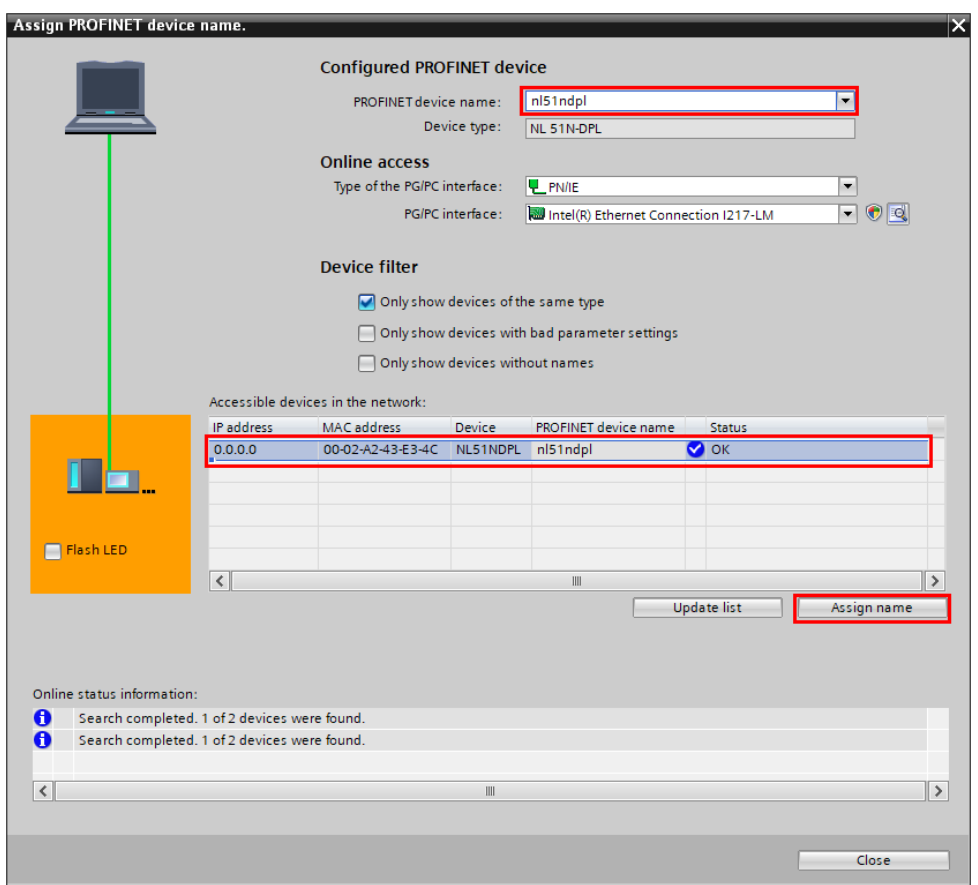

Download the setup into the PLC, click on the Download to device icon.

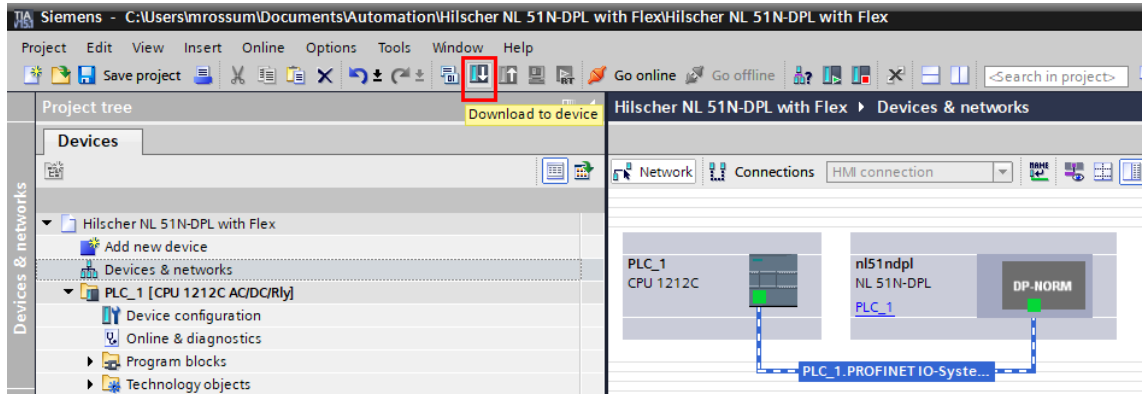

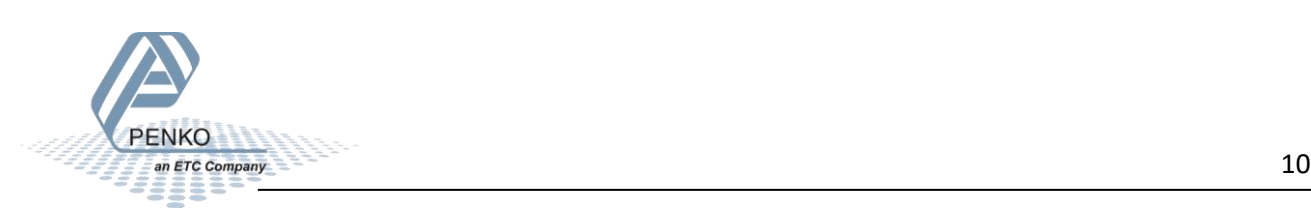

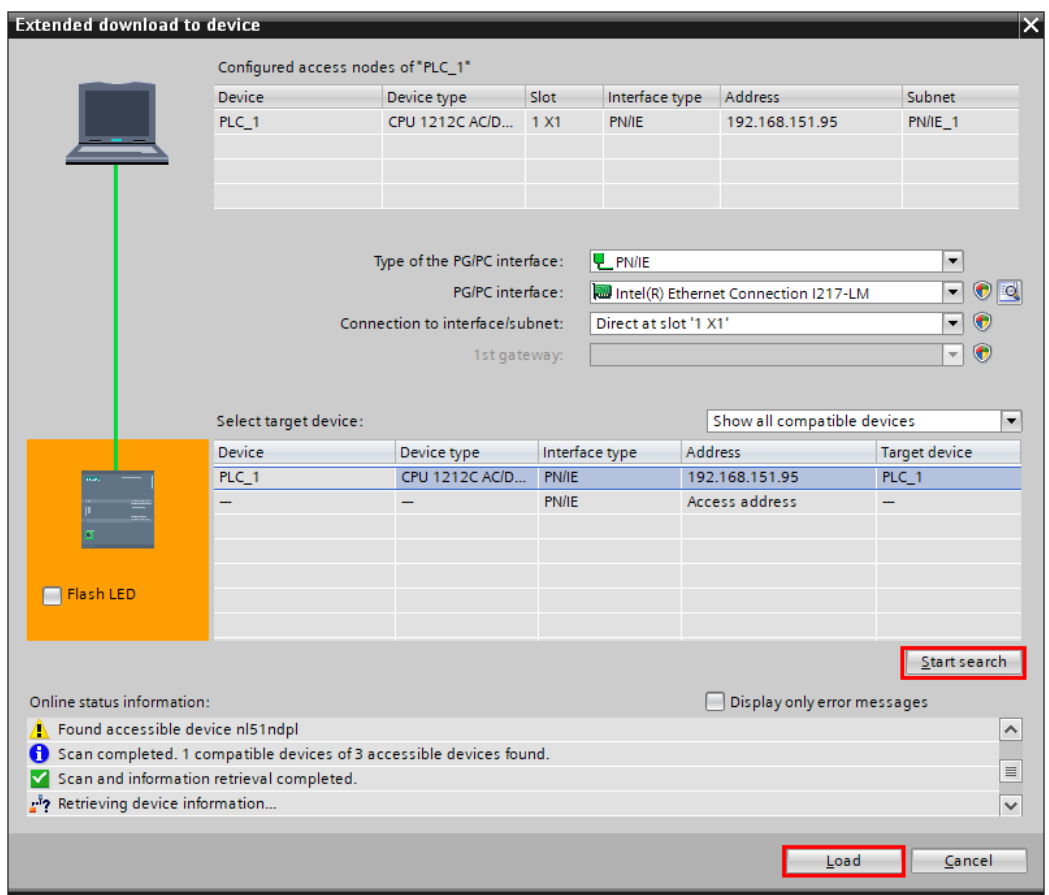

Click on Start search, when the PLC is found select the PLC and click on Load.

Go Offline, double click on Devices & networks and double click on the nl51ndpl module.

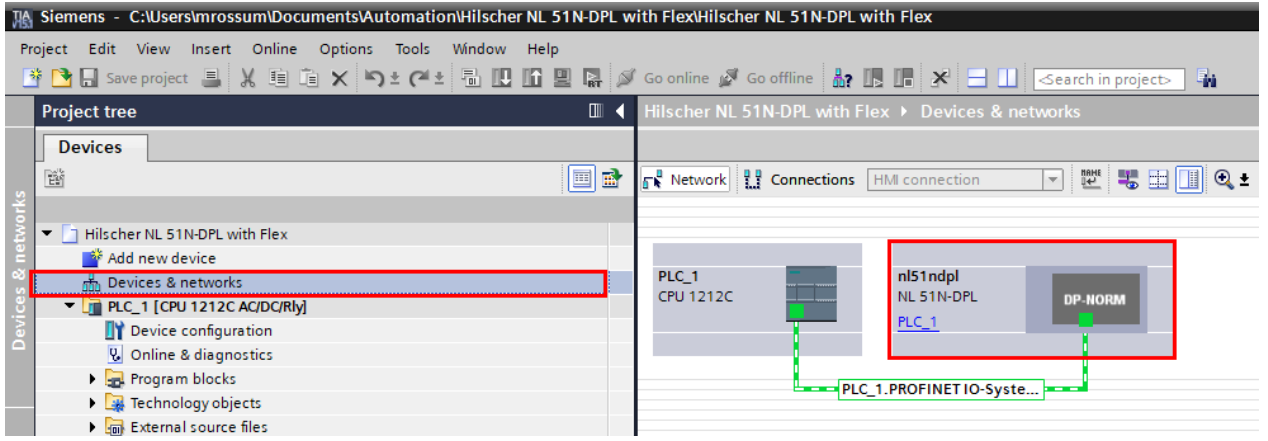

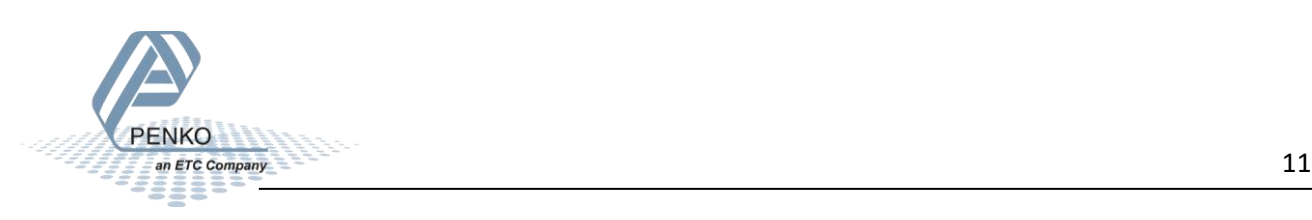

In the device overview you can see the I addresses and Q addresses. These are the addresses where the data can be read or write to the Flex.

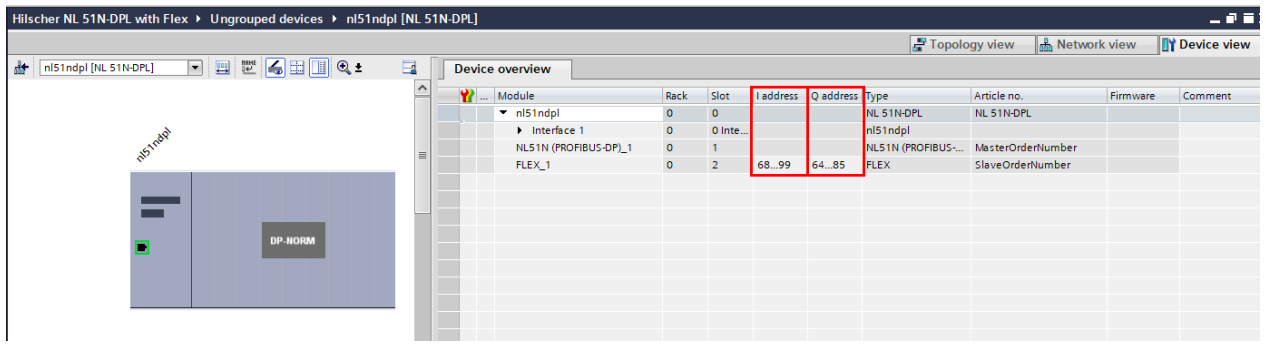

Go to PLC tags and add two new tag tables, name them 'Read data from the Penko Flex' and 'Read data from the Penko Flex'.

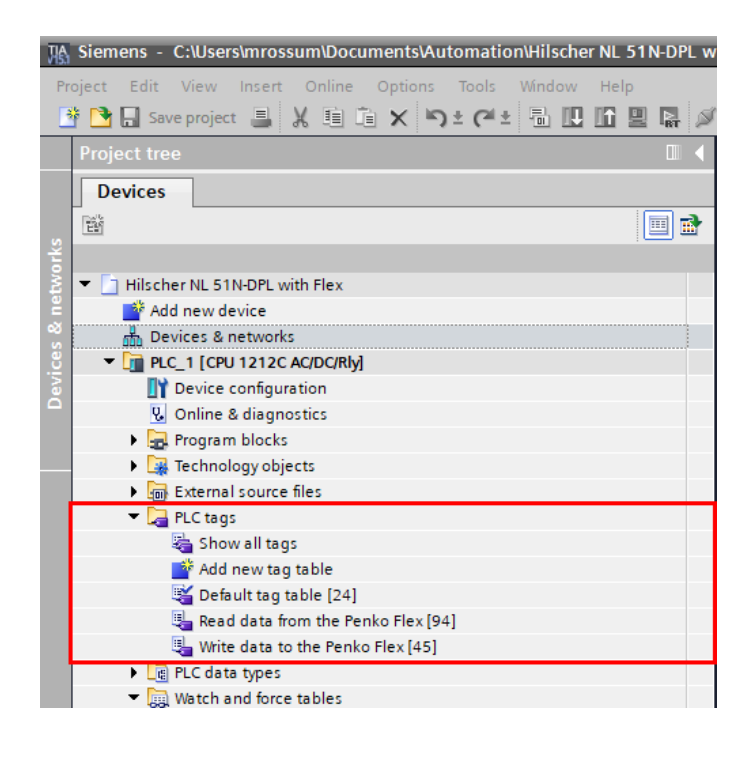

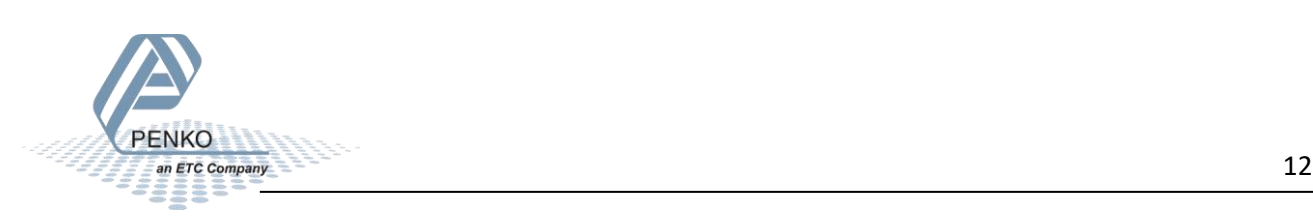

#### Open the Read data form the Penko Flex, below you can see the tag list to read all the data form the Flex.

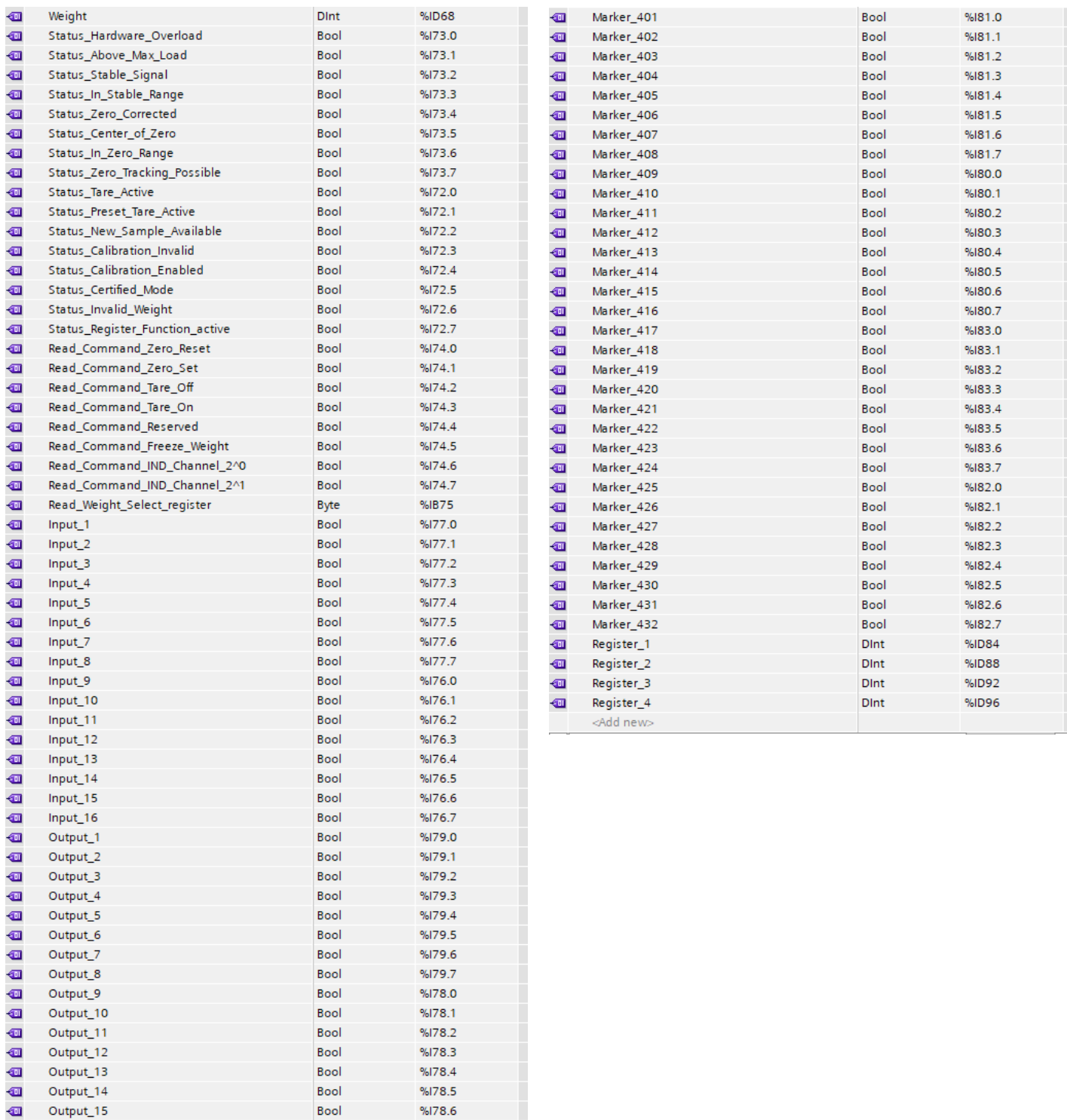

 $%178.7$ 

Bool

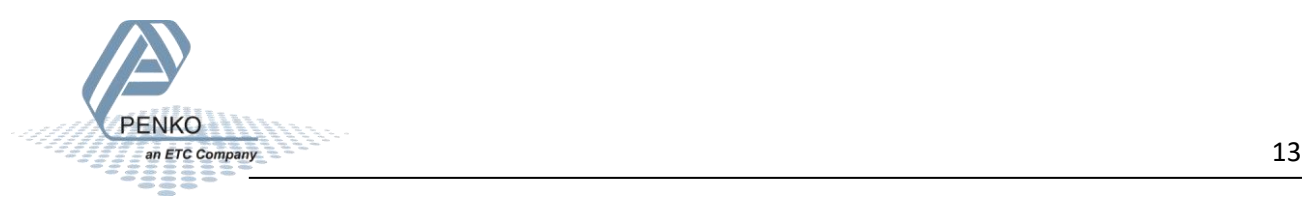

 $\overline{\mathbf{u}}$ 

Output\_16

Open the Write data to the Penko Flex, below you can see the tag list to write all the data to the Flex.

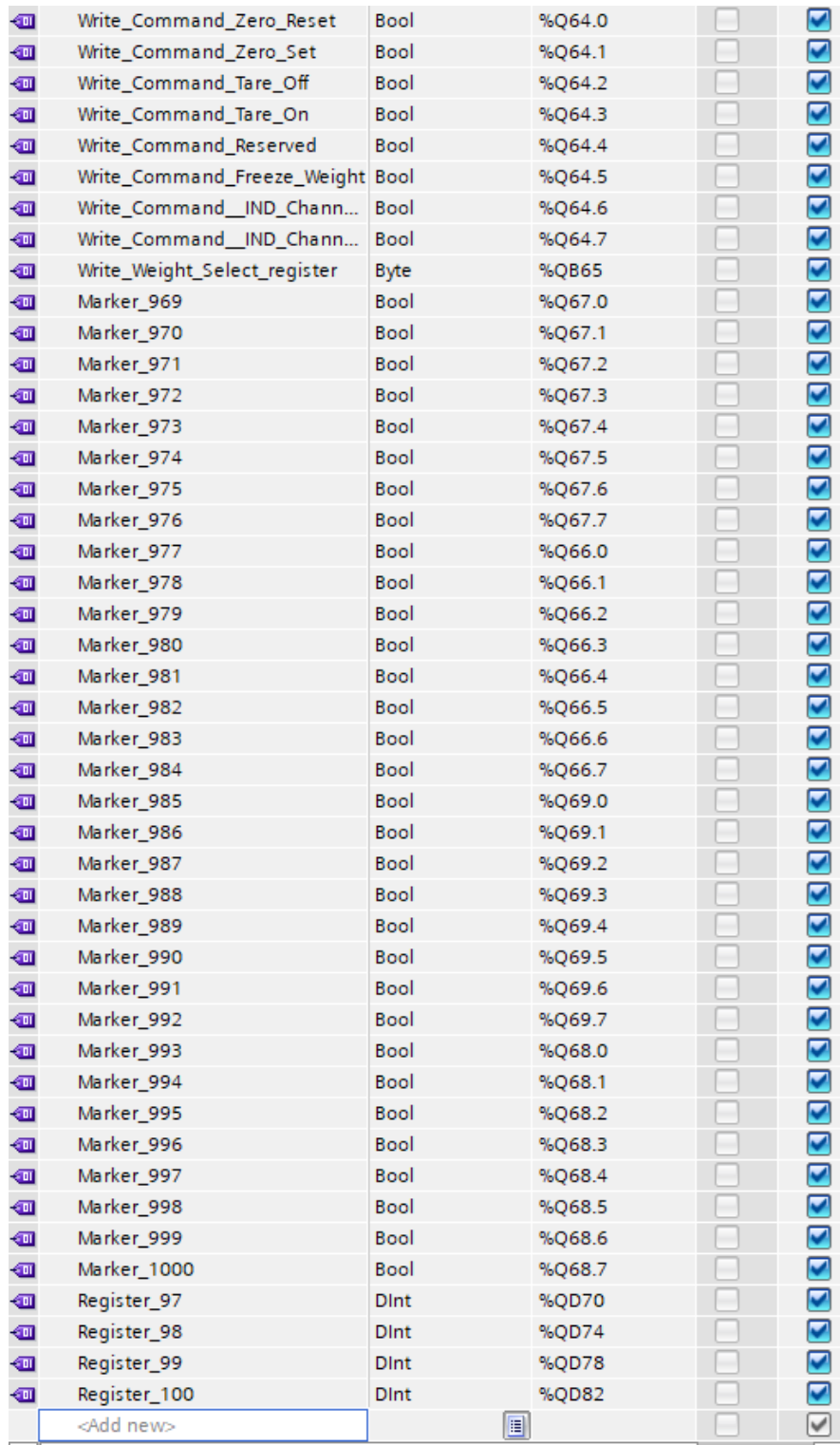

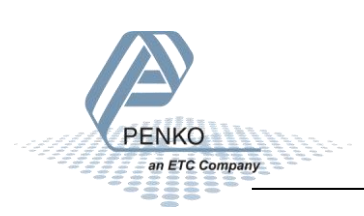

You can also add a Watch table to write data to the Flex.

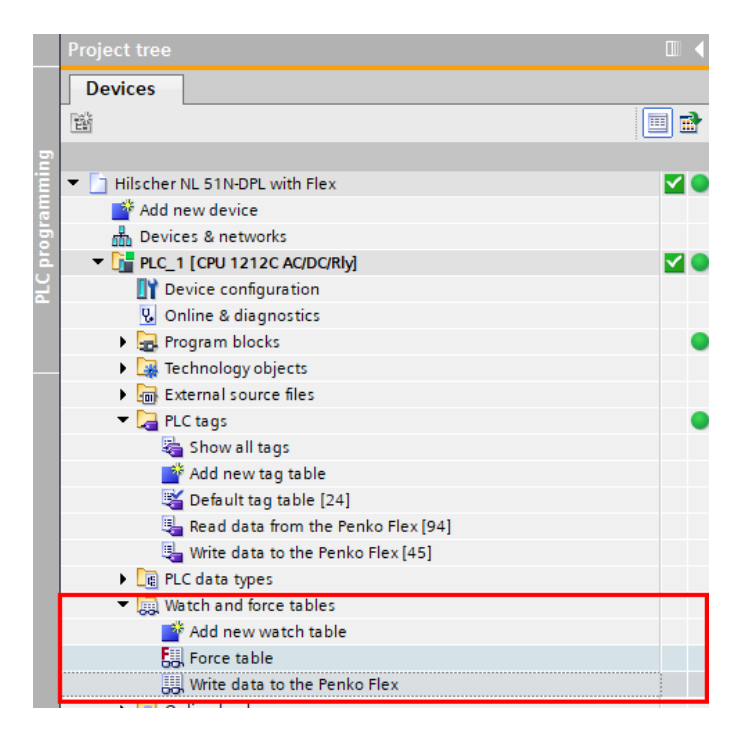

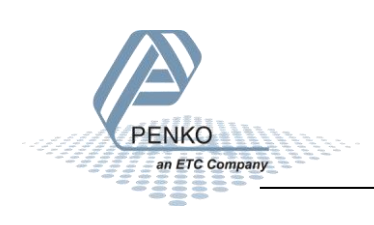

When online you can set command or Markers, and write values into register 97 – 100.

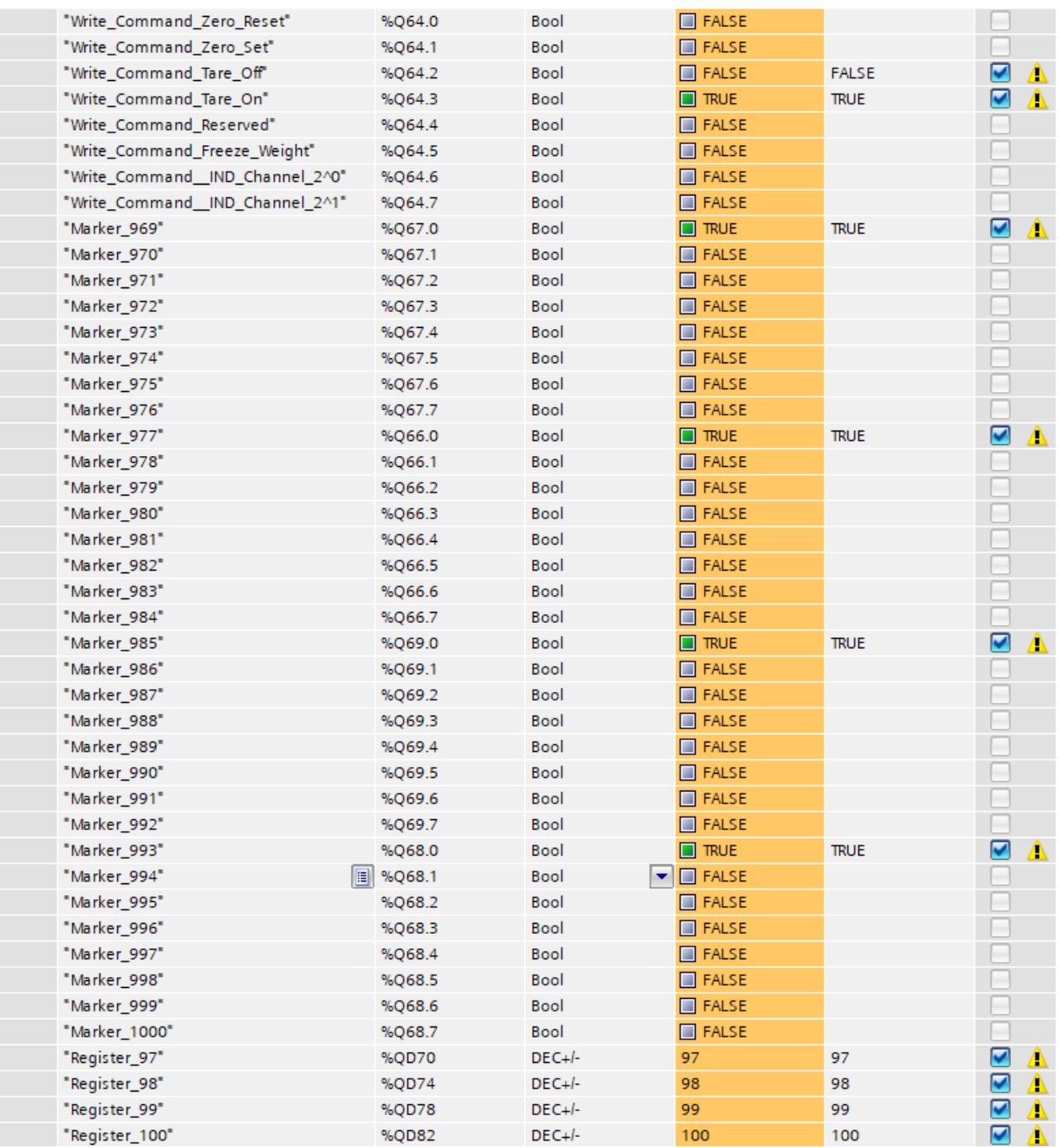

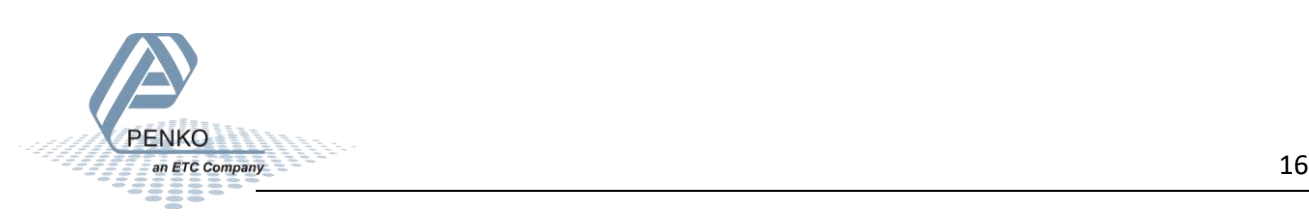

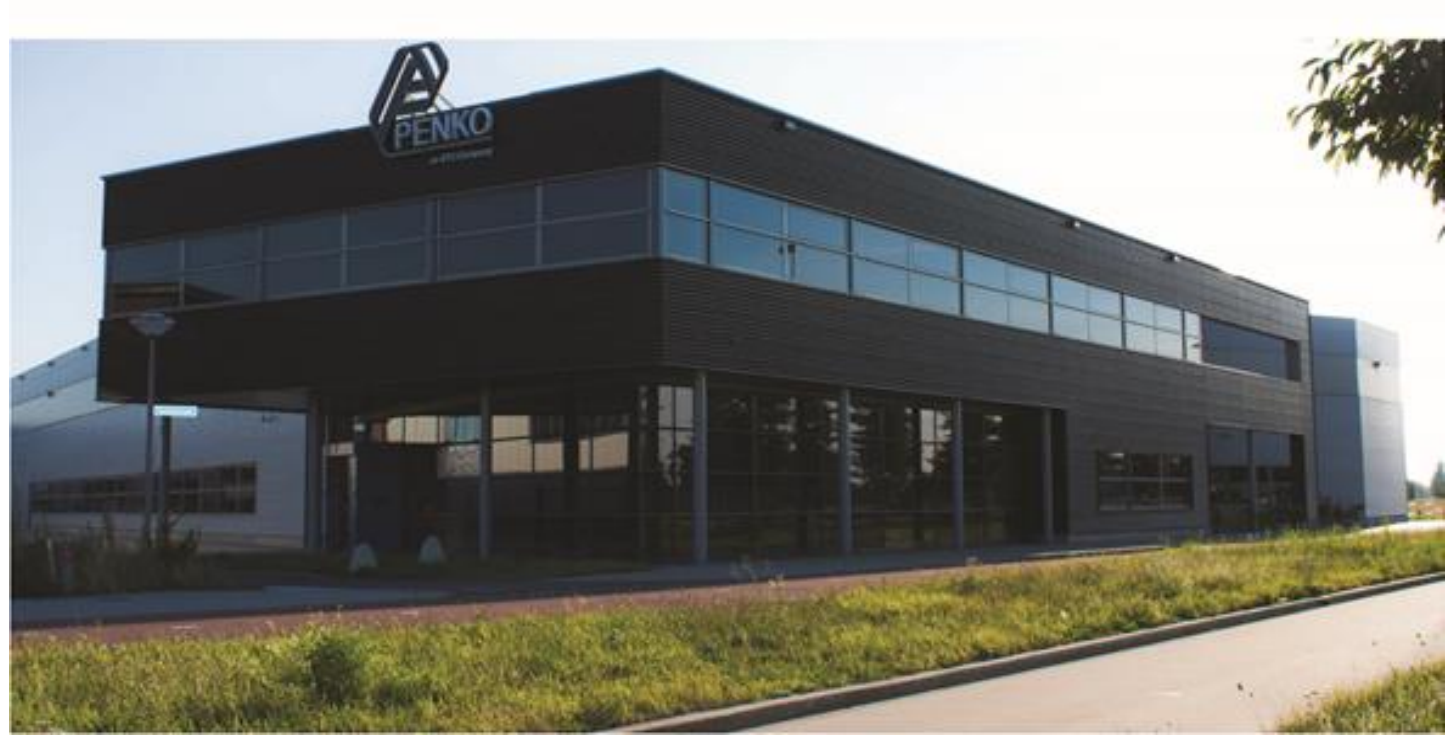

#### **About PENKO**

Our design expertise include systems for manufacturing plants, bulk weighing, check weighing, force measuring and process control. For over 35 years, PENKO Engineering B.V. has been at the forefront of development and production of high-accuracy, high-speed weighing systems and our solutions continue to help cut costs, increase ROI and drive profits for some of the largest global brands, such as Cargill, Sara Lee, Heinz, Kraft Foods and Unilever to name but a few.

Whether you are looking for a simple stand-alone weighing system or a high-speed weighing and dosing controller for a complex automated production line, PENKO has a comprehensive range of standard solutions you can rely on.

#### **Certifications**

PENKO sets high standards for its products and product performance which are tested, certified and approved by independent expert and government organizations to ensure they meet – and even – exceed metrology industry guidelines. A library of testing certificates is available for reference on:

**http://penko.com/nl/publications\_certificates.html**

# $\epsilon$

#### **PENKO Professional Services**

PENKO is committed to ensuring every system is installed, tested, programmed, commissioned and operational to client specifications. Our engineers, at our weighing center in Ede, Netherlands, as well as our distributors around the world, strive to solve most weighingsystem issues within the same day. On a monthly basis PENKO offers free training classes to anyone interested in exploring modern, high-speed weighing instruments and solutions. A schedule of training sessions is found on: **www.penko.com/training**

#### **PENKO Alliances**

PENKO's worldwide network: Australia, Belgium, Brazil, China, Denmark, Germany, Egypt, Finland, France, India, Italy, Netherlands, Norway, Poland, Portugal, Slovakia, Spain, Syria, Turkey, United Kingdom, South Africa, Slovakia Sweden, Switzerland and Singapore. A complete overview you will find on: **www.penko.com/dealers**

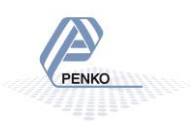